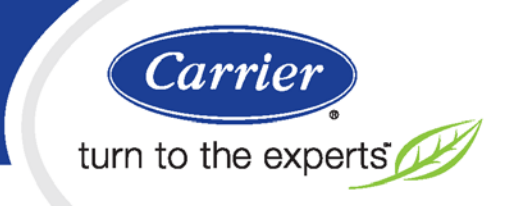

i-Vu Open Link

# Installation and Start-up Guide

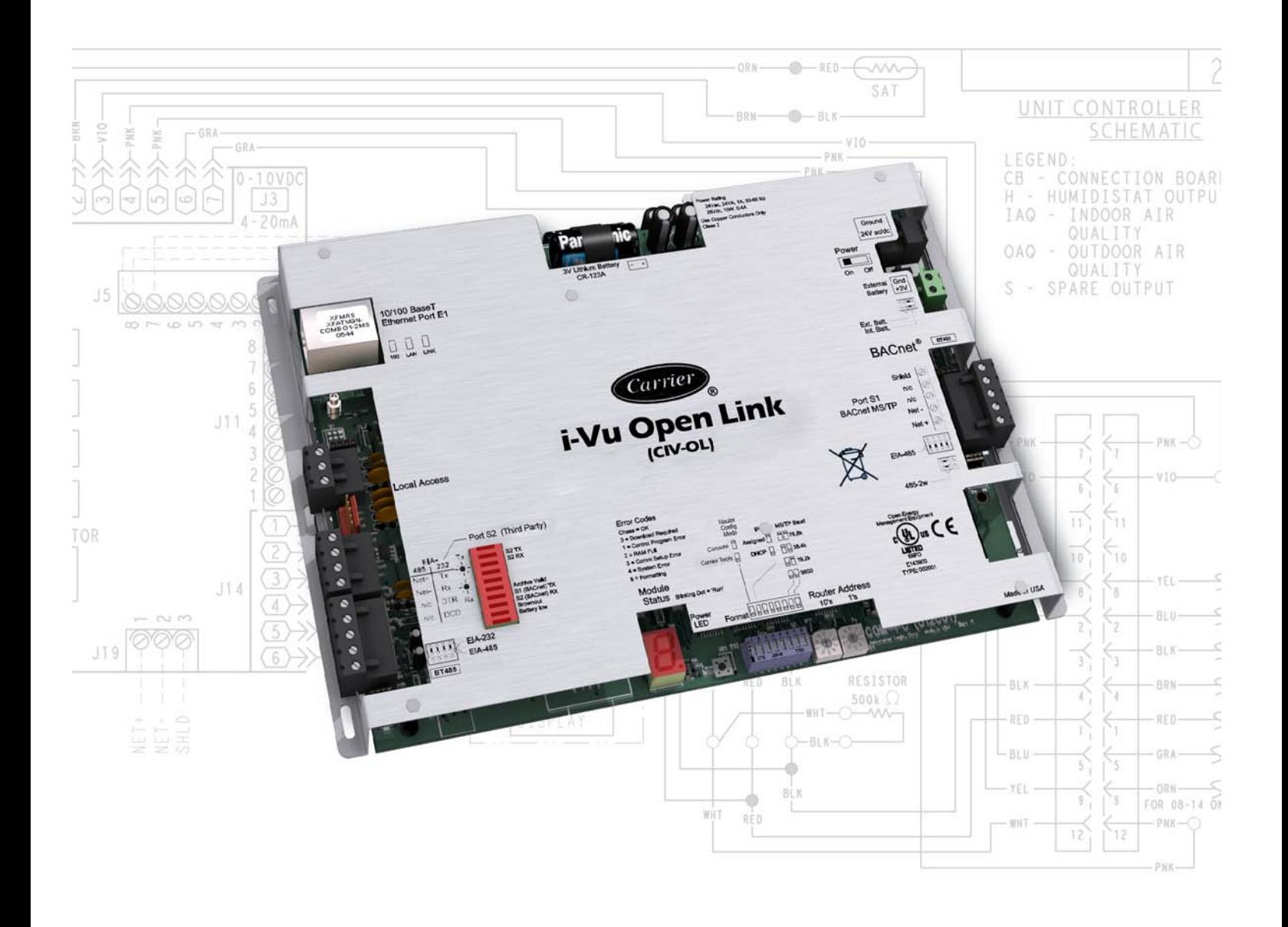

 CARRIER CORPORATION ©2010 A member of the United Technologies Corporation family · Stock symbol UTX · Catalog No. 11-808-462-01 · 11/19/2010

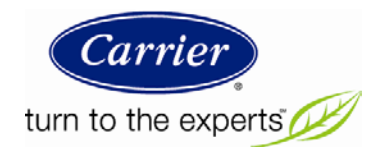

# **Table of Contents**

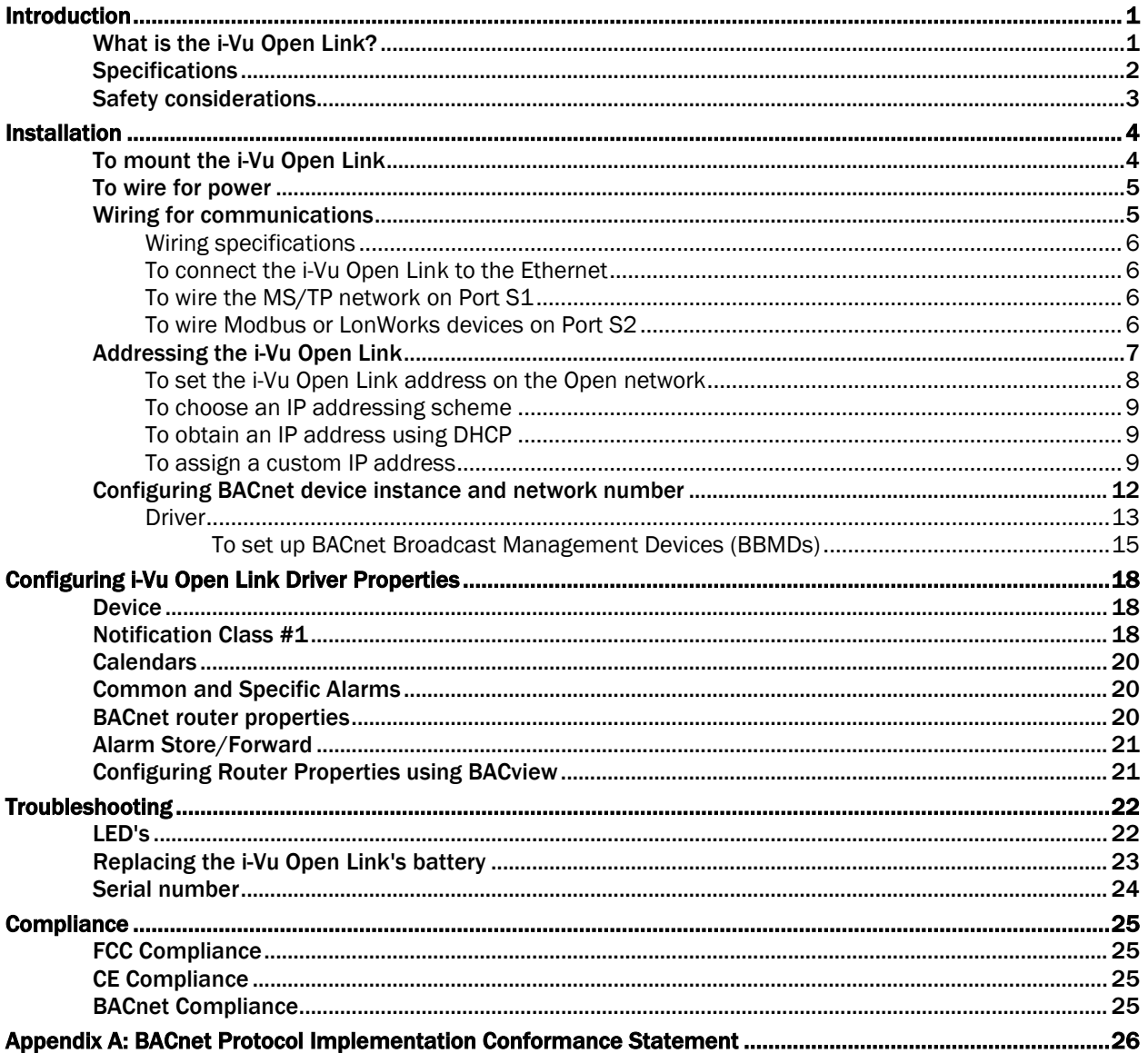

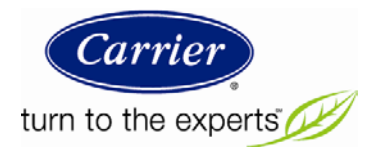

### Introduction

### What is the i-Vu Open Link?

The i-Vu Open Link is a BACnet device router that acts as a gateway between the BACnet IP network and a BACnet MS/TP network. The i-Vu Open Link increases the capacity of an Open system, allowing individual MS/TP networks (with up to 60 Open controllers each) to be connected via a common BACnet/IP backbone.

The i-Vu Open Link can also integrate third-party equipment, supporting BACnet MS/TP, BACnet/IP, Modbus RTU, Modbus/IP, and LON FT-10 protocols. The i-Vu Open Link has one EIA-485 port for connecting to the Open or third-party MS/TP bus, and one jumper-configurable EIA-232/EIA-485 port for connecting to a Modbus or LonWorks network. It also has one 10/100 Base-T Ethernet port for connecting to the building LAN and integrating to third-party IP control networks.

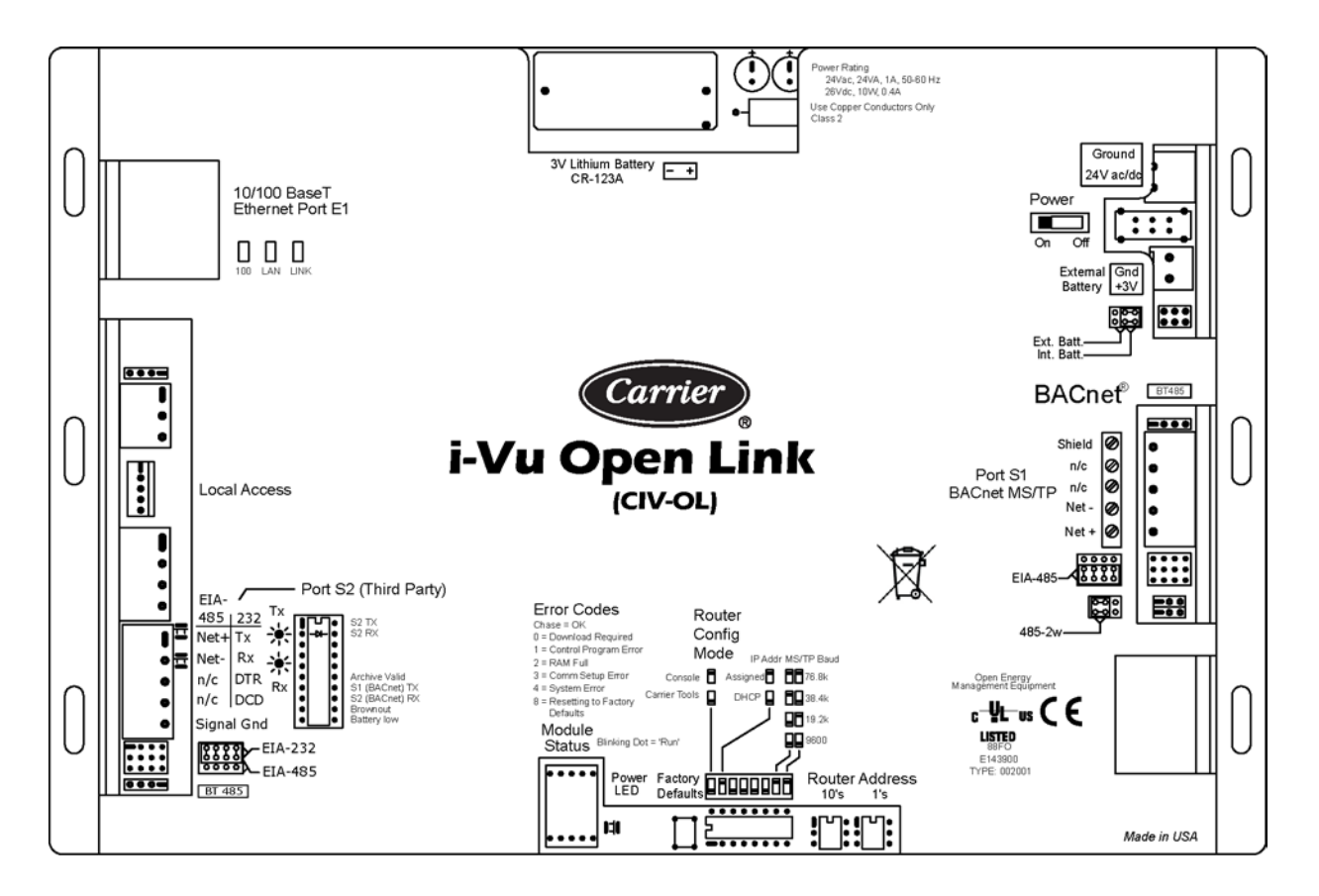

## **Specifications**

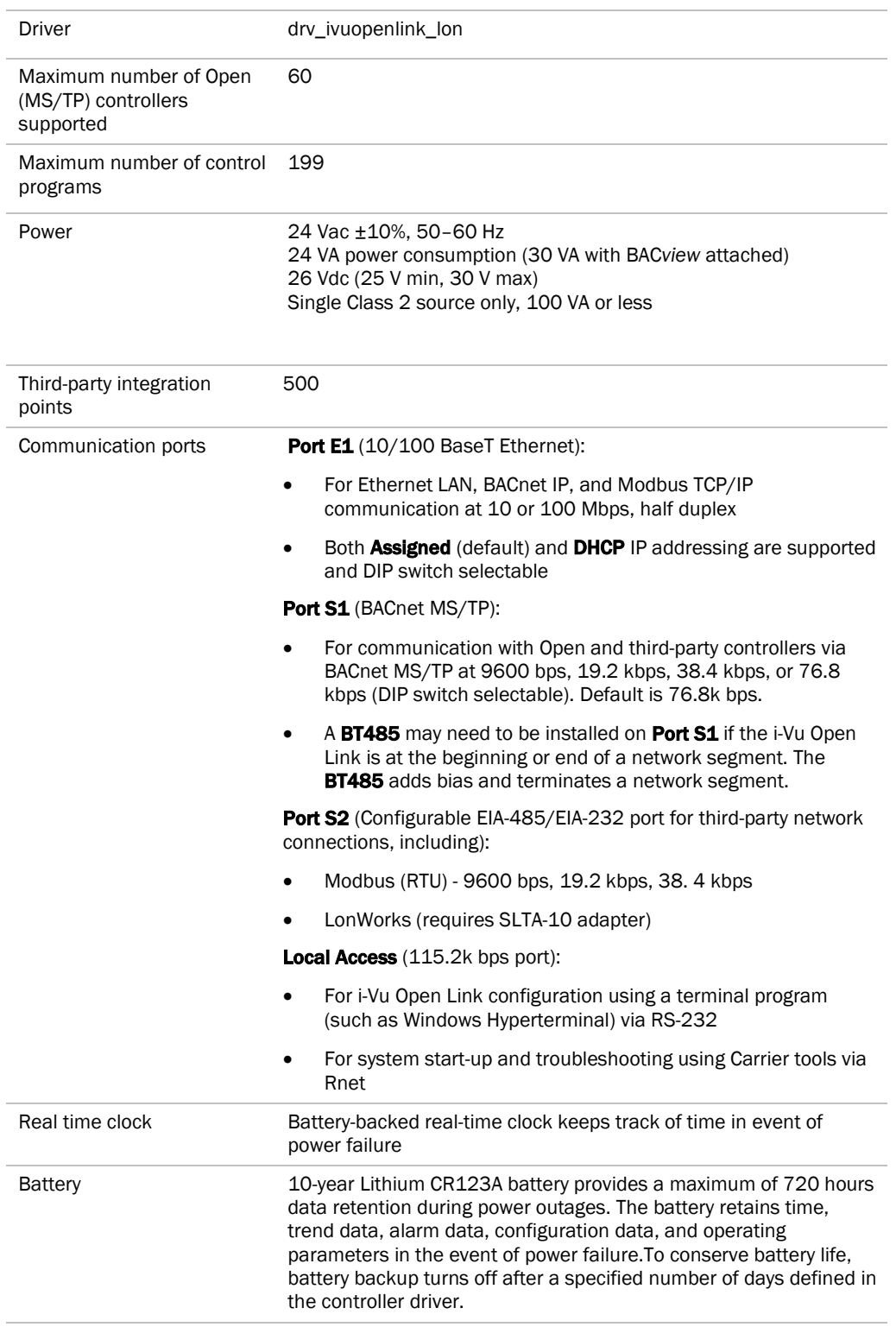

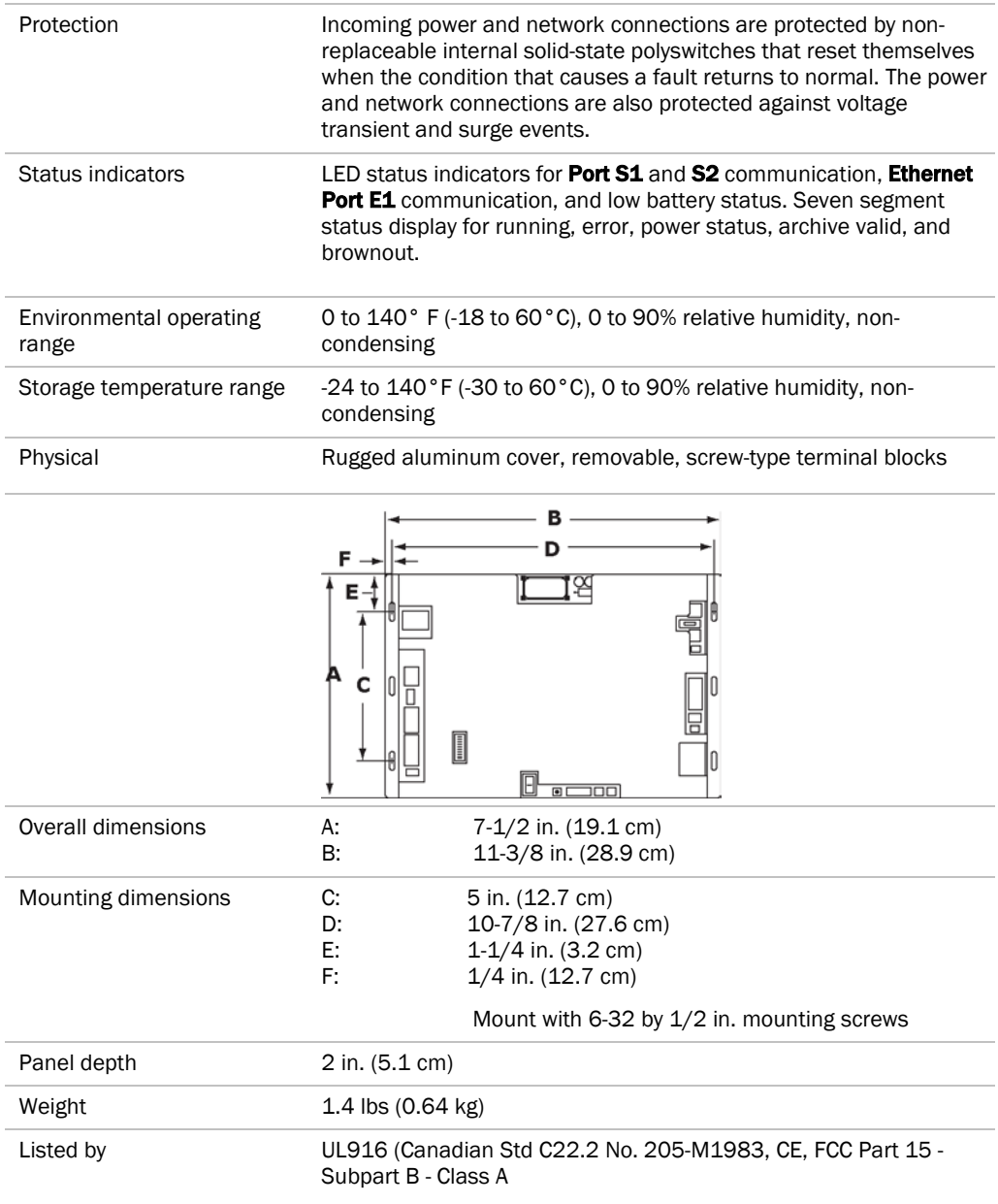

## Safety considerations

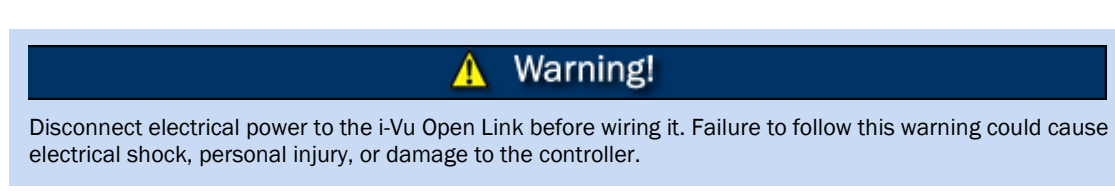

### Installation

To install the i-Vu Open Link:

- **1** *Mount the i-Vu Open Link.* (page [4\)](#page-7-0)
- **2** *Wire for power.* (page [5\)](#page-8-0)
- **3** *Wire for communications* (page [5\)](#page-8-1).
- **4** *Connect the i-Vu Open Link to the Ethernet* (page [6\)](#page-9-0).
- **5** *Set the i-Vu Open Link's address and IP address.* (pag[e 7\)](#page-10-0)

### <span id="page-7-0"></span>To mount the i-Vu Open Link

### Warning! A When you handle the i-Vu Open Link: • Do not contaminate the printed circuit board with fingerprints, moisture, or any foreign material. • Do not touch components or leads. • Handle the board by its edges. • Isolate from high voltage or electrostatic discharge. • Ensure that you are properly grounded. Screw the i-Vu Open Link into an enclosed panel using the mounting slots on the cover plate. Leave about 2 in. (5 cm) on each side of the controller for wiring.

Mounting hole dimensions:

- 11.25" (27.64cm) width
- 1.25" (31.75mm) top edge to center of first hole
- 3.75" (63.5mm) top edge to center of second hole

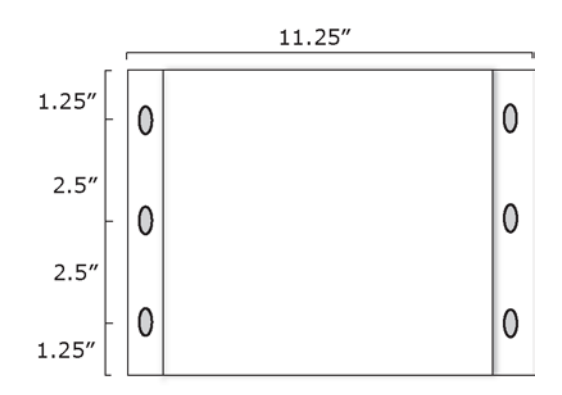

### <span id="page-8-0"></span>To wire for power

- **1** Make sure the i-Vu Open Link's power switch is in the OFF position to prevent it from powering up before you can verify the correct voltage.
- **2** Remove power from the power supply.
- **3** Pull the screw terminal connector from the controller's power terminals labeled 24V ac/dc and Ground.
- **4** Connect the transformer wires to the screw terminal connector.
- **5** Apply power to the power supply.
- **6** Measure the voltage at the i-Vu Open Link's power input terminals to verify that the voltage is within the operating range of 21.6 – 26.4 Vac or 23.4 - 28.6 Vdc.
- **7** Insert the screw terminal connector into the i-Vu Open Link's power terminals.
- **8** Turn on the i-Vu Open Link's power.
- **9** Verify that the Run LED (a dot in the lower right corner of the Module Status LED) begins blinking. The Module Status LED will display 8 for about 5 seconds and then reverts to 0, until Open controllers have been discovered and uploaded. There is a chase pattern when the controller is running with no errors.

### <span id="page-8-1"></span>Wiring for communications

The i-Vu Open Link has multiple ports. See table below for port descriptions.

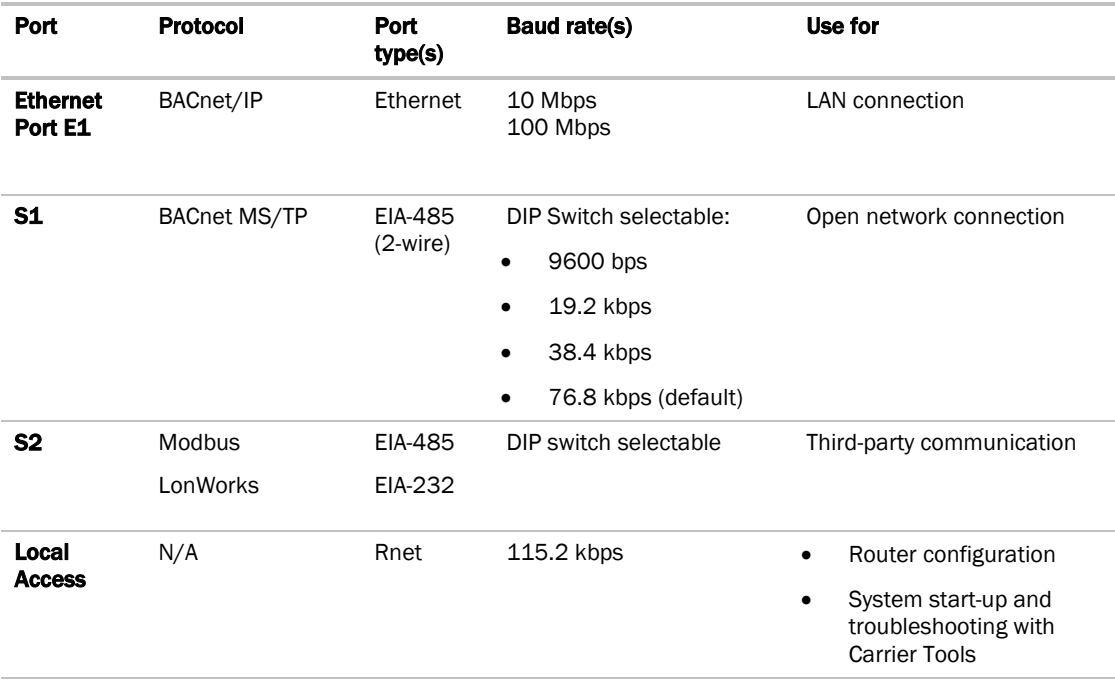

### Wiring specifications

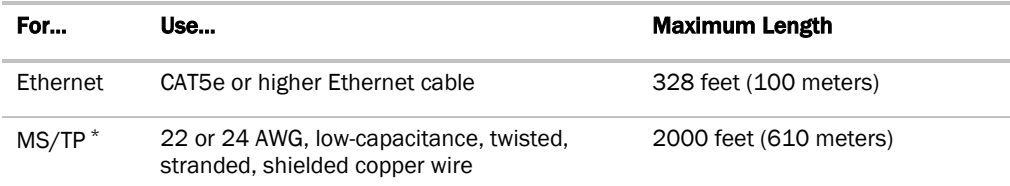

\* See the *MS/TP Networking and Wiring Installation Guide*.

### <span id="page-9-0"></span>To connect the i-Vu Open Link to the Ethernet

Connect an Ethernet cable to the Ethernet Port E1.

### To wire the MS/TP network on Port S1

- **1** Turn the i-Vu Open Link's power off.
- **2** Check the communications wiring for shorts and grounds.
- **3** Verify that the Port S1 jumpers are set to 485-2w.
- **4** Set the MS/TP baud rate DIP switches **1** and **2** to match the baud rate of the Open network. The default is 76.8k.
- 5 Connect the i-Vu Open Link's Port S1 to the Open/MS/TP network. Use the same polarity throughout the network segment.

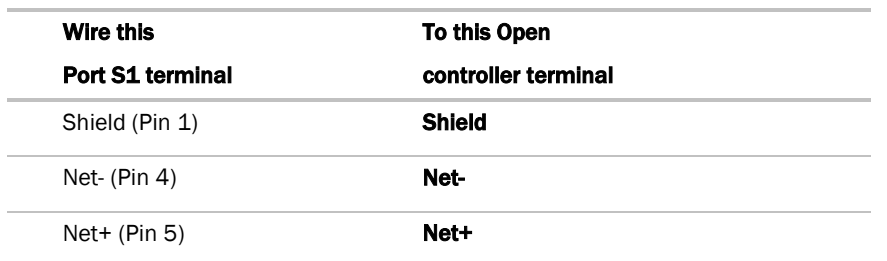

**6** Turn the i-Vu Open Link's power on.

#### To wire Modbus or LonWorks devices on Port S2

- **1** Turn off the i-Vu Open Link's power.
- **2** Check the communications wiring for shorts and grounds.
- **3** Wire the i-Vu Open Link's Port S2 to the third-party device, then set the S2 jumper. See table and notes below.

**4** Turn on the i-Vu Open Link's power.

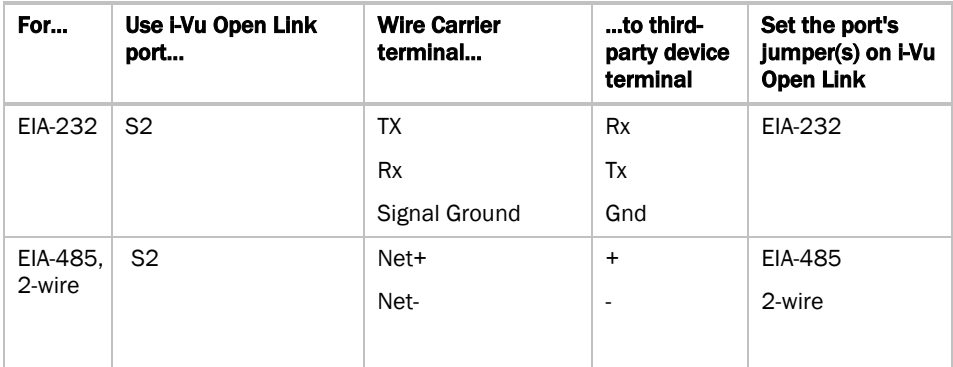

#### NOTES

- If you cannot determine the media type or connections of the third-party device, contact your third-party representative.
- Use the same polarity throughout the network segment.
- Repeaters are required for more than 31 devices. See your third-party device manufacturer's recommendations.
- To reduce communication and data errors, terminate each end of an EIA-485 network with a resistor whose value equals the network's characteristic impedance. Some third-party manufacturers provide a built-in resistor that you enable or disable with a jumper. Make sure that only devices at the end of a network have termination enabled.

**EXAMPLE** If an EIA-485 2-wire network's characteristic impedance is 120 Ohms, terminate one pair by placing a 120 Ohm resistor across the Net+ and NET- connectors of the i-Vu Open Link. Terminate the other pair by placing a 120 Ohm resistor across the + and - connectors of the furthest third-party controller.

• A solid receive light on the i-Vu Open Link indicates a wiring or polarity problem.

### <span id="page-10-0"></span>Addressing the i-Vu Open Link

i-Vu Open Control hardware, when used in conjunction with i-Vu Open routers (i-Vu Open Link and i-Vu Open Router), has a convenient feature of automatic addressing. To address the i-Vu Open Link for third-party integration, using i-Vu/Field Assistant, go to Driver Properties > Protocols > Properties tab. Refer to the appropriate protocol *Integration Guide* for further details.

The i-Vu Open Link needs two addresses, one for the Open network and one for the IP Network.

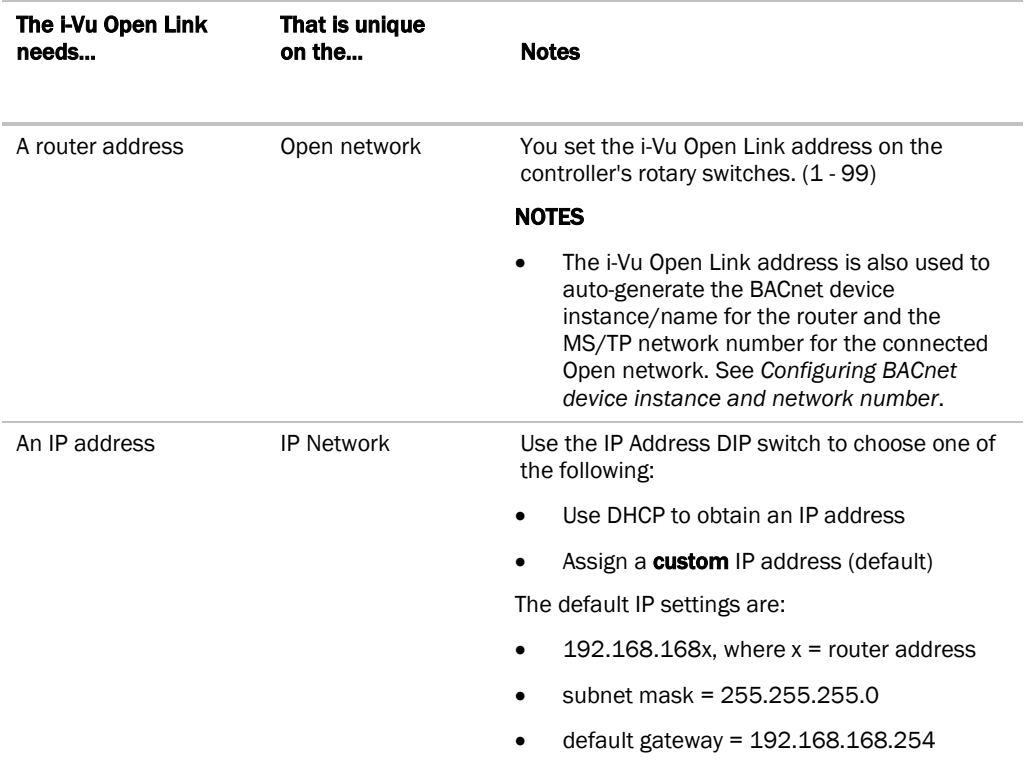

### To set the i-Vu Open Link address on the Open network

**CAUTION** The router address must be unique on the IP and Open network.

- **1** If wired for power, turn off the controller's power. The controller reads the address each time you turn it on.
- **2** Use the rotary switches to set the address. Set the Tens (10's) switch to the tens digit of the address, and set the **Ones (1's)** switch to the ones digit. Valid addresses are  $1 - 99$ .

**EXAMPLE** If the controller's address is 25, point the arrow on the Tens (10's) switch to 2 and the arrow on the **Ones**  $(1's)$  switch to 5.

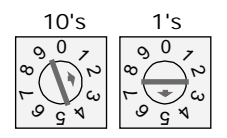

**3** Turn on the i-Vu Open Link's power.

NOTE The factory default setting is "00" and must be changed to successfully install your i-Vu Open Link.

#### To choose an IP addressing scheme

Carefully plan your addressing scheme to avoid duplicating addresses.

- If there is a DHCP server on the network, and, if you have a single i-Vu Open Link or multiple i-Vu Open Links that exist on the SAME subnet, use DHCP addressing. Skip to the section *To obtain an IP address using DHCP* (pag[e 9\)](#page-12-0).
- If you have multiple i-Vu Open Links that reside on different subnets, you cannot use DHCP addressing. Instead, give each i-Vu Open Link an assigned IP address. Skip to the section *To assign a custom IP address* (page [9\)](#page-12-1).

NOTE This network configuration also requires that you configure IP Broadcast Management Devices (BBMDs. See *To set up BACnet Broadcast Management Devices.* (pag[e 15\)](#page-18-0)

By default, the i-Vu Open Link is set up for assigned IP addressing. The default IP address settings are as follows:

- IP address =  $192.168.168.x$ , where  $x = i$ -Vu Open Link address (rotary switch settings)
- Subnet Mask = 255.255.255.0
- Default Gateway = 192.168.168.254

#### <span id="page-12-0"></span>To obtain an IP address using DHCP

- **1** Turn the i-Vu Open Link's power off.
- **2** Set the **IP Addr DIP switch** to **OFF** (DHCP).
- **3** Turn the i-Vu Open Link's power on. The DHCP server assigns an IP address to the i-Vu Open Link.

#### <span id="page-12-1"></span>To assign a custom IP address

- **1** Obtain the IP address, subnet mask, and default gateway address for your router from the facility network administrator.
- **2** Turn the i-Vu Open Link's power off.
- **3** Set the i-Vu Open Link's IP Addr DIP switch to ON. (Assigned)
- **4** Configure the i-Vu Open Link by setting the **Router Config Mode** DIP switch to (Console):
	- ON if you use a terminal program, such as Hyperterminal
	- **OFF** if you use Carrier software, such as BACview

NOTE The DIP switch on older models was labeled Hyperterminal.

**5** Turn the i-Vu Open Link's power on.

#### Connecting to the i-Vu Open Link

You can connect a PC to the i-Vu Open Link through the Local Access port or through Port S2. See below for details.

#### Using Local Access port

#### PREREQUISITES

- A computer with a USB port
- A USB Link (Part #USB-L)
- **1** If using the USB Link with your computer for the first time, install the USB Link's driver before you connect the cable to the computer.
	- a) Put the USB Link Driver CD into your computer.
	- b) Run CP210x\_VCP\_Win2K\_XP\_S2K3.exe. Accept all of the wizard's default settings.
- **2** Connect the laptop to the local access port of the controller using the USB Link cable(s).

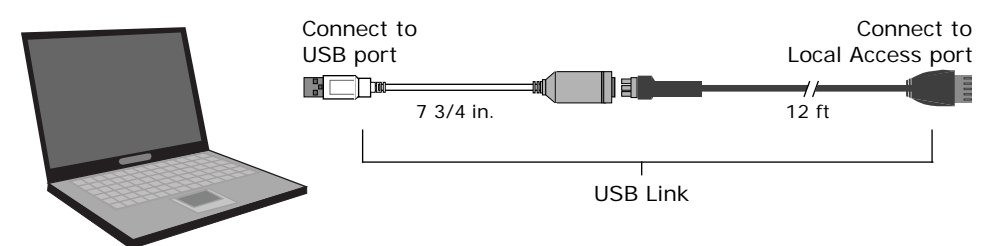

**3** Note which COM port has been assigned to the USB Link.

#### Windows XP or Vista

- a) If using Classic desktop, right-click on My Computer and select Manage. If using Standard desktop, select Start, right-click on My Computer and select Manage.
- b) In the Computer Management window, select Device Manager and expand Ports (COM & LPT). Note which COM port has been assigned to the 'CP210x USB to UART Bridge Controller (COMx)'.
- **4** Ensure that i-Vu Open Link's **Router Config Mode** DIP switch is ON (Console).

#### NOTES

- The DIP switch on older models was labeled Hyperterminal.
- You must cycle power on the router for DIP switch settings to be accepted.
- **5** Launch a terminal program, such as Window's Hyperterminal, by browsing to **Start > Programs >** Accessories > Communications.
- **6** Type a name for the local access port in the Name field (example: Access port).
- NOTE If you do not see the Name field, select File > New Connection.
- **7** Select an icon for this connection file, then click OK.
- **8** Set the **Connect using** field to **COMX** in the **Connect to** dialog box, where X is the number of the computer's COM port that is connected to the USB Link, then click OK.
- **9** In the **Com Properties** dialog box, set the **Port Settings** for your local access port connection, then click OK.

10 Click Enter to view the Router Configuration screen. See example below.

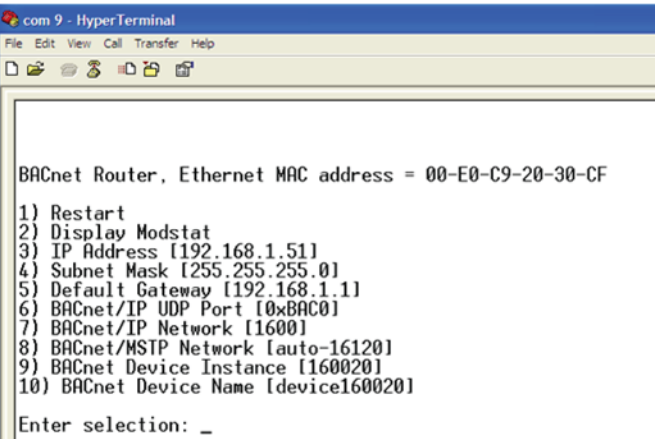

- 11 Type 3 to change the IP Address. Click Enter.
- **12** Type the new IP Address. Click Enter. This IP address will now show up on the Router Configuration screen.
- **13** Type 4 to change the Subnet Mask. Click Enter.
- 14 Type the new Subnet Mask. Click Enter. This Subnet Mask will now show up on the Router Configuration screen.
- 15 Type 5 to change the Default Gateway. Click Enter.
- **16** Type in the new Default Gateway. Click Enter. This Default Gateway will now show up on the Router Configuration screen.
- 17 After entering your settings, type 1 to reset and click **Enter**.
- **18** Verify that you can communicate with the i-Vu Open Link by issuing a PING command to the IP address specified in step 12.

**NOTE** Your PC must be on the same subnet as the Router for the PING command to work.

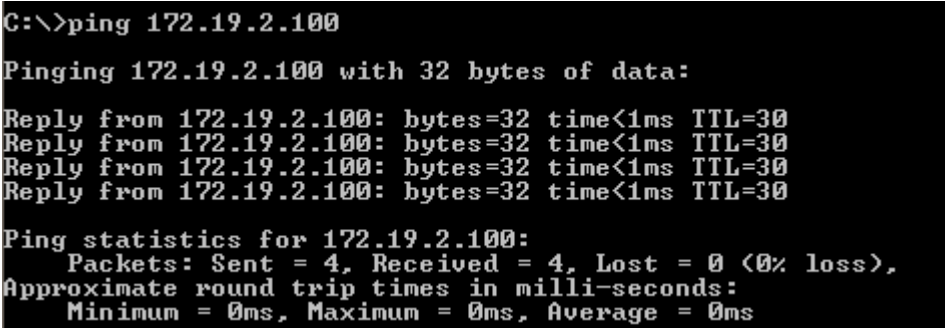

- 19 When finished, set the i-Vu Open Link's **Router Config Mode** DIP switch to OFF to restore normal functionality to the Local Access port.
- 20 Cycle the i-Vu Open Link's power to accept the Router Config Mode changes.

#### Using Port S2

Prerequisite Computer must have a standard serial port.

- **1** Make sure that the Port S2 jumper is set for EIA-232.
- **2** Obtain a standard 9-pin serial cable. There are two different ways to connect the serial cable to Port S2:
	- Connect an S2-DB9 converter (part# S2-DB9) into Port S2. Plug the 9-pin end of the serial cable directly into the DB9 connector of the S2-DB9.
	- Trim one end of the serial cable to expose the wires to be connected directly to Port S2 of the i-Vu Open Link.
- **3** If you are using a trimmed cable, then terminate the **TX, RX**, and **Ground** wires of the 9-pin serial cable to Port S2 on the i-Vu Open Link. See table below.

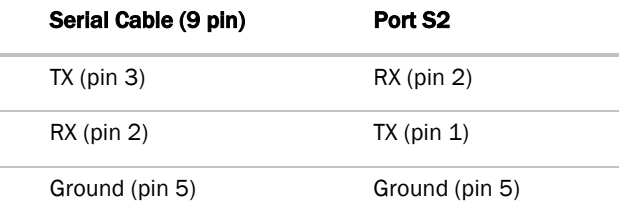

- **4** Follow steps 4 19 above to launch a terminal program and access the Router Configuration screen to set the IP parameters.
- **5** Reset the Port S2 jumper to the EIA-485 position.
- **6** Cycle the i-Vu Open Link's power to accept the DIP switch settings.

### Configuring BACnet device instance and network number

All BACnet Open controllers must have a unique device instance and name. These BACnet addresses are automatically generated and usually do not require modification. However, sometimes you need to override the automatic addressing assignments.

#### Autogenerated Addressing Scheme:

The i-Vu Open Link's rotary address setting determines the automatic BACnet addressing scheme for the connected Open network.

#### Legend

- 16 = Carrier's BACnet Vendor ID
- xx = Router's rotary address (router address)
- yy = Open controller's rotary address (MS/TP MAC address)

#### For the router:

- BACnet Device Instance Number = 1600xx
- BACnet Device Instance Name = device1600xx
- BACnet IP Network Number = 1600
- BACnet MS/TP Network Number = 161xx
- Port S1 MS/TP MAC Address = 0 (fixed)

#### For the connected Open controllers:

- BACnet Device Instance Number = 161xxyy
- BACnet Device Instance Name = device161xxyy
- $\bullet$  MS/TP MAC Address = yy
- BACnet MS/TP Network Number = 161xx (actually learned from the router, defaults to 16101 if no i-Vu Open Link is operating)

If the BACnet automatic settings need to be changed, launch the **Router Configuration** utility using a terminal program. See *To assign a custom IP address* (pag[e 9\)](#page-12-1) for instructions on connecting to and using a terminal program.

#### To change the BACnet settings:

- **1** Enter the BACnet selection# from the menu. Type the new setting and click **Enter**. The new setting will appear on the Router Configuration screen.
- **2** Cycle power to the router for the new settings to effect.

NOTE If the BACnet MS/TP network number of the router is assigned and not auto-generated, and the Open controllers connected to that router are set such that their BACnet settings are auto-generated, then the Open controller BACnet settings will be auto-generated based on the assigned MS/TP network number in the Router:

**Example** A router's BACnet MS/TP network has been assigned to 200.

#### If the connected Open Controllers are using the auto-generate scheme, then their settings will be:

BACnet MS/TP Network Number = 200

BACnet Device Instance Number = 200xxyy

BACnet Device Instance Name = device200xxyy

MS/TP MAC Address = yy

#### Driver

On the Driver page, you can change the following properties:

- Backup battery conservation settings. See table below.
- BACview inactivity timeout and user password. See table below.
- Module clock synchronization and failure. See table below.

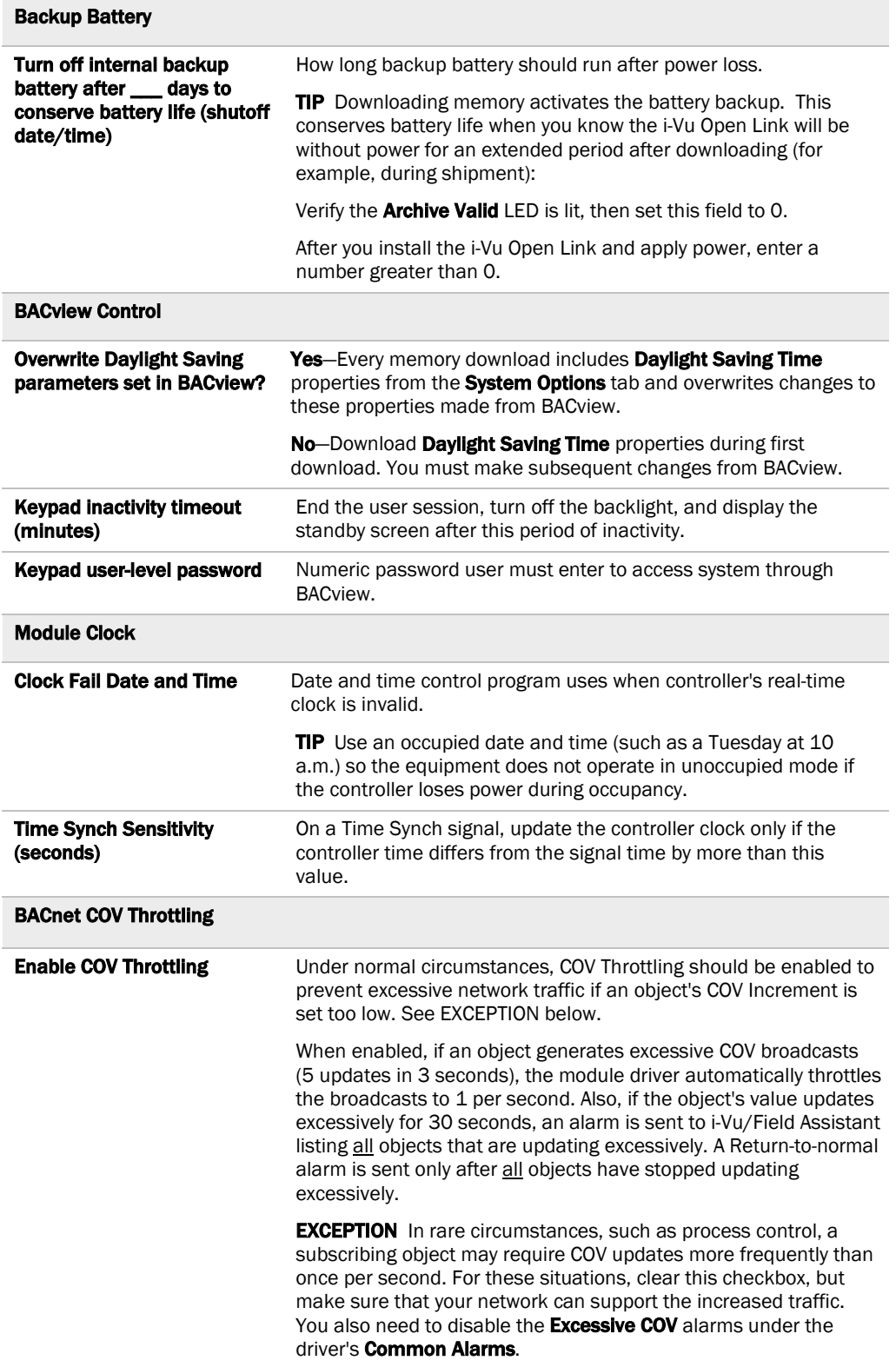

#### <span id="page-18-0"></span>*To set up BACnet Broadcast Management Devices (BBMDs)*

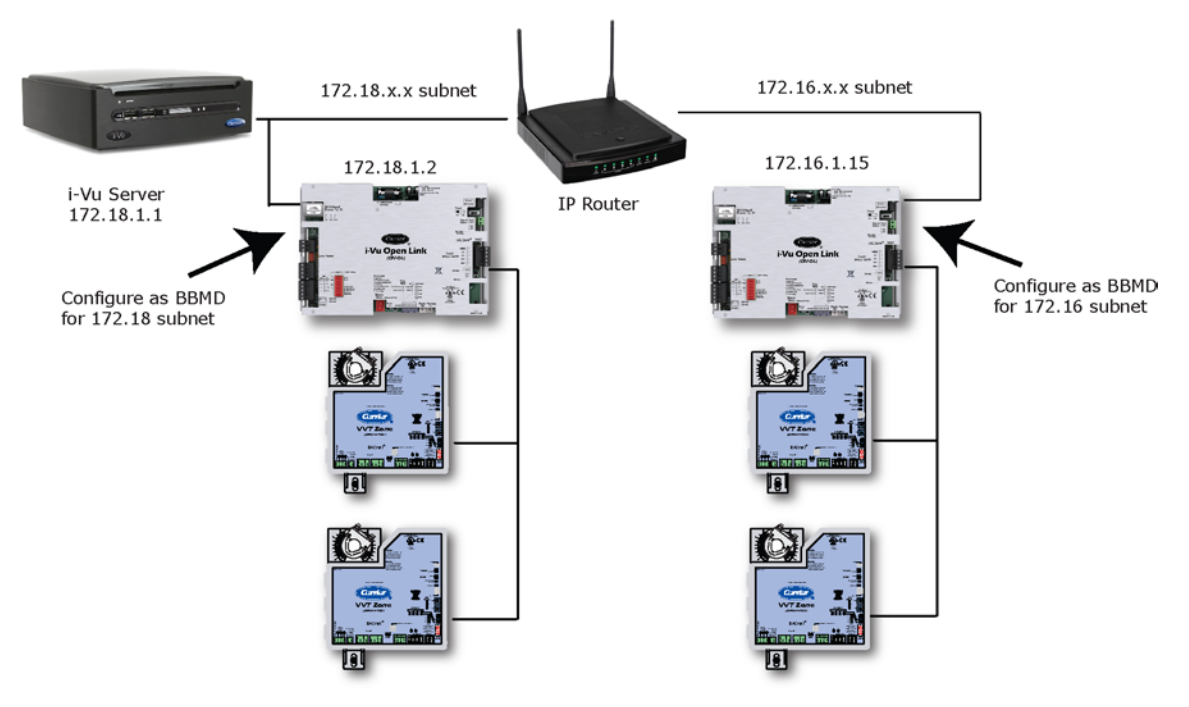

If your system has multiple routers that reside on different IP subnets, you must set up one router on each IP subnet as a BACnet/IP Broadcast Management Device (BBMD).

Every subnet with a router must have a BBMD configured in order for broadcasts from controllers on that subnet to reach the rest of the routers on the network.

NOTE If the i-Vu appliance is on a separate subnet than the rest of the routers, the internal router must be assigned an IP address and configured as a BBMD.

Use the **BBMD Configuration Tool** to:

- Define the **Broadcast Distribution Table** (BDT) in each BBMD
- Enable an i-Vu Open Control System to find routers that are on different subnets
- Allow controllers on one subnet to communicate with controllers on other subnets
- Enable i-Vu to see, upload, or configure controllers on different subnets

NOTE In this document, the term "router" refers to the i-Vu Open Router or the i-Vu Open Link.

#### To set up BBMDs using the BBMD Configuration Tool

- **1** Assign an IP address, subnet mask, and default gateway for each i-Vu Open Link on the IP network. See *Addressing the i-Vu Open Link* (page [7\)](#page-10-0).
- **2** Acquire the BBMD Configuration Tool from the Tech Tools DVD or from the *Carrier Control Systems Support Site* [http://www.hvacpartners.com/.](http://www.hvacpartners.com/) This is a stand-alone executable file and no installation is necessary.
- **3** Make a list of the IP addresses for each router that will function as a BBMD in your system.

In the above illustration, the i-Vu Open Link, address 172.18.1.2, must be configured as a BBMD for the 172.18 subnet, while the i-Vu Open Link, address 172.16.1.15, must be configured as a BBMD for the 172.16 subnet.

#### CAUTIONS

- Multiple BBMD's on an IP subnet disrupt BACnet communications. Define only one BBMD per subnet.
- Unless explicitly modified, the UDP Port for BACnet/IP is 0xBAC0 (47808). Do not change this parameter unless you made a change in the router.
- **4** In a text editor such as Notepad, create a list of the routers that will be BBMD's. List each IP address on a separate line. (Maximum of 50 IP addresses per file)

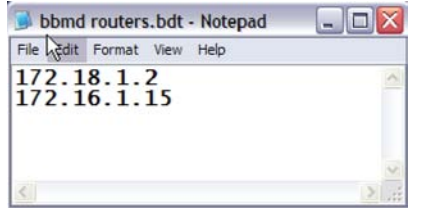

**5** Save the file to your folder of choice with a .bdt extension instead of .txt.

NOTE ".bdt" is a Broadcast Distribution Table file.

- **6** Open the BBMD Configuration Tool.
- **7** In the **IP Address** or **Host Name** field, type the IP address of the router that functions as the BBMD (BACnet Broadcast Management Device) for its subnet.
- **8** To check if the router has an existing BBMD table, click Broadcast Distribution Table Read button.
- **9** If the **Broadcast Distribution Table** contains IP addresses that are not in your .bdt file, verify that they are valid BBMD's and, if so, add them to your .bdt file.

#### **NOTES**

- The BDT's in each BBMD must be identical. Be sure to repeat this entire process whenever a BBMD is added.
- If needed, disable the checkbox next to **Show Broadcast** to limit the amount of scrolling text that is displayed.
- **10** Click the Broadcast Distribution Table Browse button and select the .bdt file that you made in step 4.
- 11 Verify that the appropriate IP address is still in the IP Address or Host Name field.
- 12 Click the **Broadcast Distribution Table Write** button.
- **13** Click Read again to verify that the new .bdt file was written to the router. See example below.

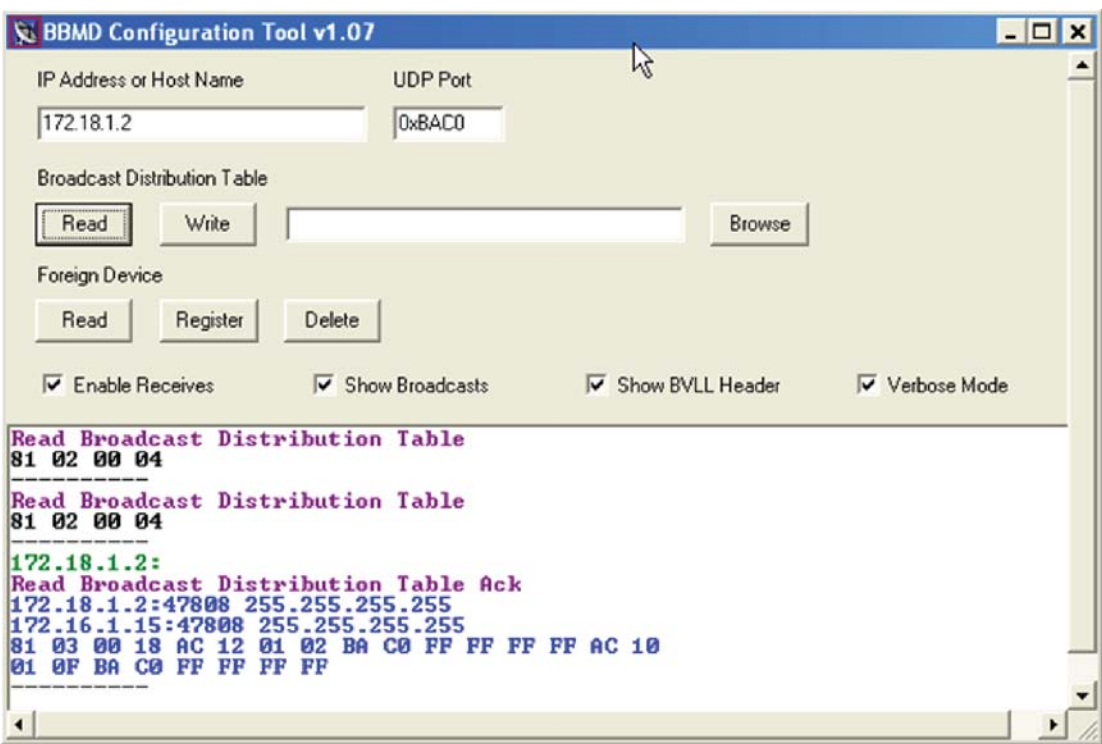

NOTE If you have a large BDT, you may have to re-size the BBMD Configuration Tool window.

**14** Using the next IP address in the .bdt file, repeat steps 7 through 14 until every file has been updated.

NOTE To clear the BBMD entries from a router, follow the steps above using an empty (blank) .bdt file. A cleared BBMD table contains just the router's IP address without entries in the BBMD table, as shown below.

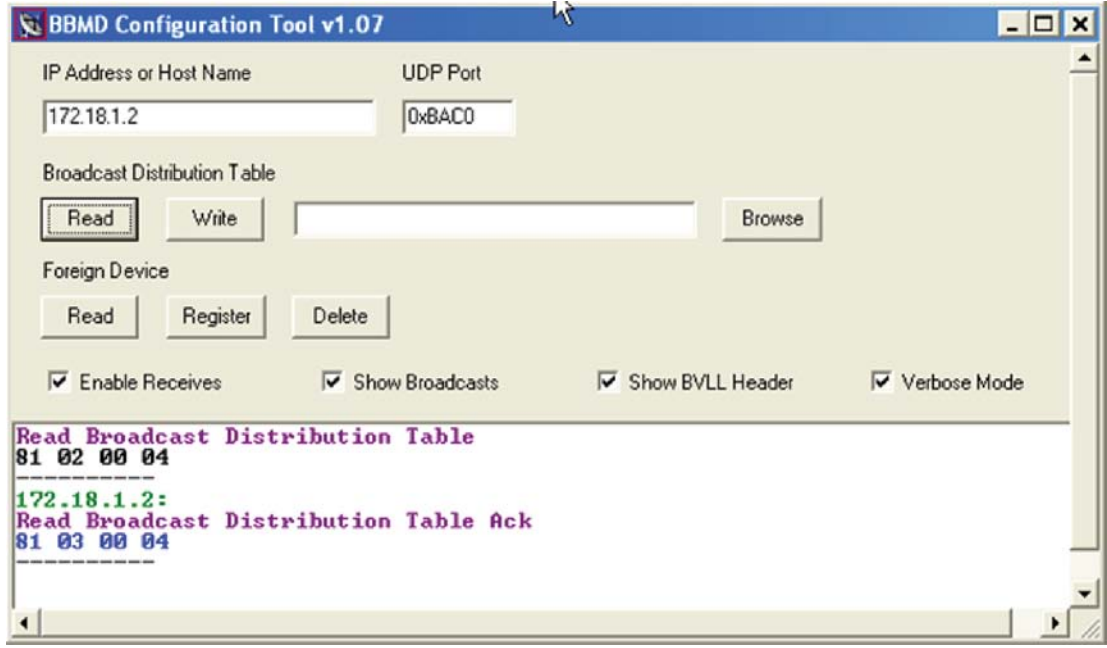

# Configuring i-Vu Open Link Driver Properties

After you discover the i-Vu Open Link, you may want to customize the i-Vu Open Link's settings for your applications. Change settings on the Driver Properties page.

- **1** Start i-Vu/Field Assistant.
- **2** Right-click the i-Vu Open Link in the navigation tree (Installer view) and select Driver Properties.
- **3** Select from the menu and adjust properties.

### **Device**

On the Device page, you can change the following properties:

- BACnet device object properties for the i-Vu Open Link
- i-Vu Open Link communication

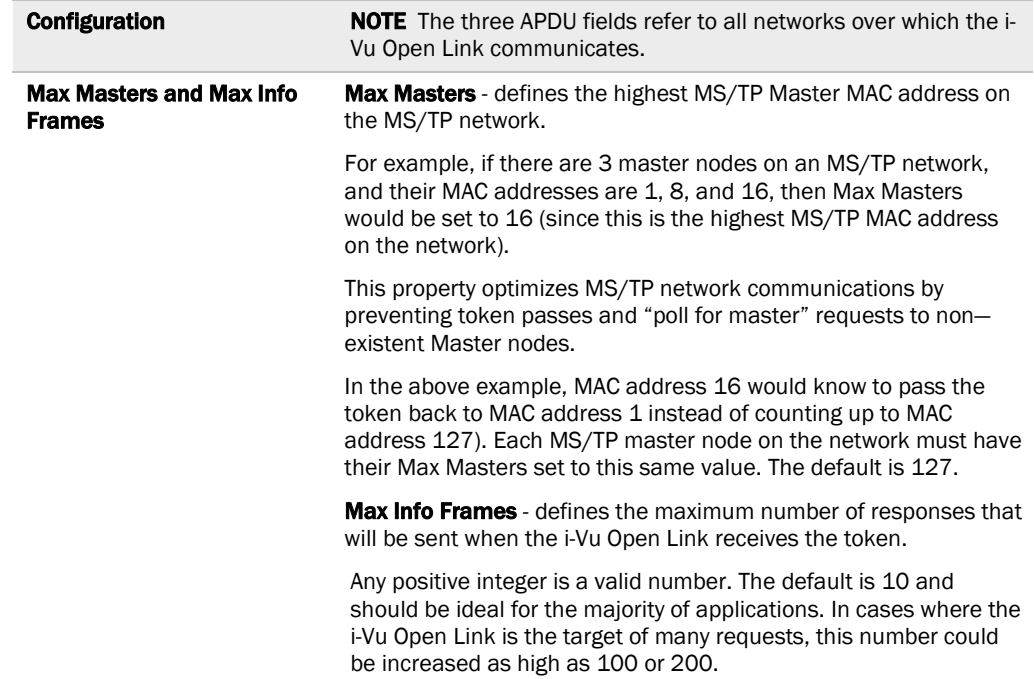

### Notification Class #1

i-Vu/Field Assistant alarms use Notification Class #1. A BACnet alarm's Notification Class defines:

- Alarm priority for Alarm, Fault, and Return to Normal states
- Options for BACnet alarm acknowledgement
- Where alarms should be sent (recipients)

NOTE You may need to set up additional Notification Classes if your system will handle Life Safety alarms or if you need to send certain types of alarms only to an alarm manager other than i-Vu/Field Assistant.

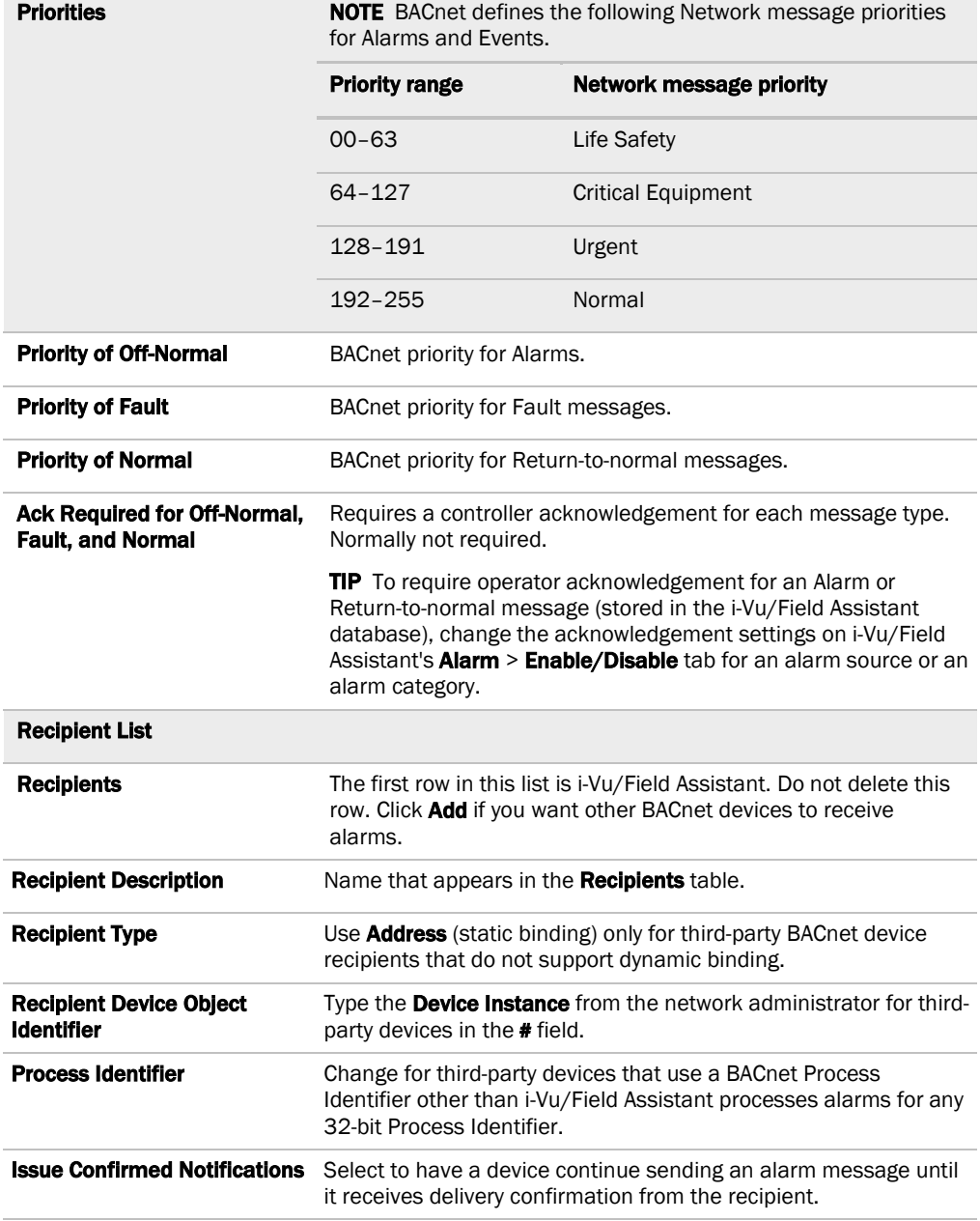

### **Calendars**

Calendars are provided in the module driver for BACnet compatibility only. Use i-Vu/Field Assistant's Schedules feature instead.

### Common and Specific Alarms

On these pages, you can enable/disable, change BACnet alarm properties, or set delays for the following BACnet alarms:

#### Common alarms: Specific Alarms:

- All Programs Stopped
- Control Program
- Duplicate Address
- Excessive COV
- Locked I/O
- Module Halted
- Program Stopped
- 
- Dead Module Timeout
- Low Battery Alarm

NOTE To set up alarm actions for controller-generated alarms, see *Set up alarm actions* in i-Vu Help.

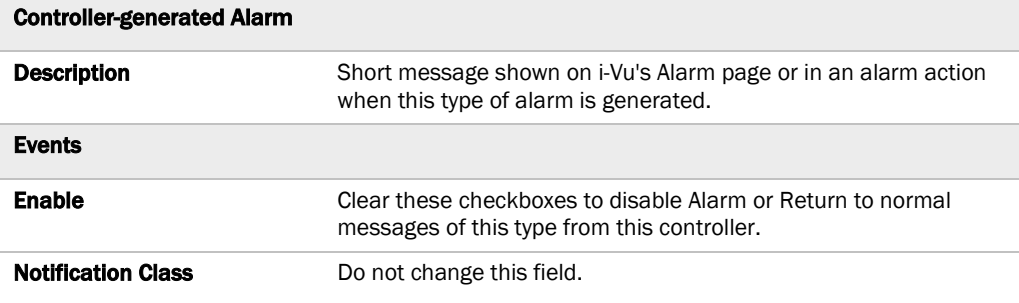

### BACnet router properties

On the **BACnet router properties** page, you can change the following properties:

- BACnet routing settings
- Color and prime variable caching settings

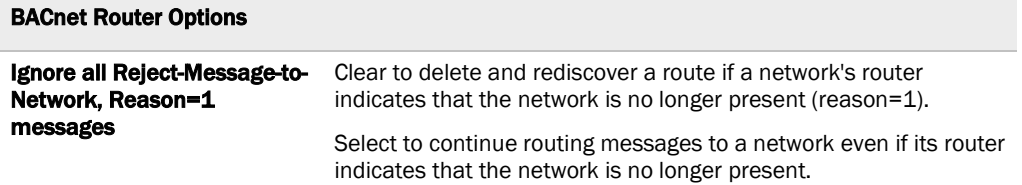

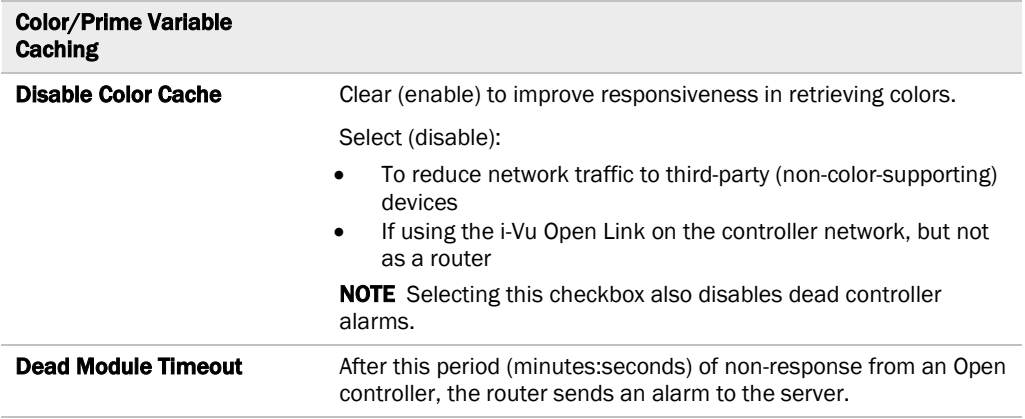

### Alarm Store/Forward

On the Alarm Store and Forward page, you can change alarm delivery settings for the i-Vu Open Link used to store and forward alarms from a remote dial-up site.

### Configuring Router Properties using BACview

View or configure i-Vu Open Link properties using the BACview Handheld (part#BV6H), or Virtual BACview software. Refer to the *BACview Installation and User Guide* for details.

# Troubleshooting

If you have problems mounting, wiring, or addressing the i-Vu Open Link, contact Carrier Control Systems Support.

### LED's

The LED's indicate if the i-Vu Open Link is speaking to other devices on the network. The LED's should reflect communication traffic based on the baud rate set. The higher the baud rate, the more solid the LED's will look.

The **Module Status** LED can display the following error codes.

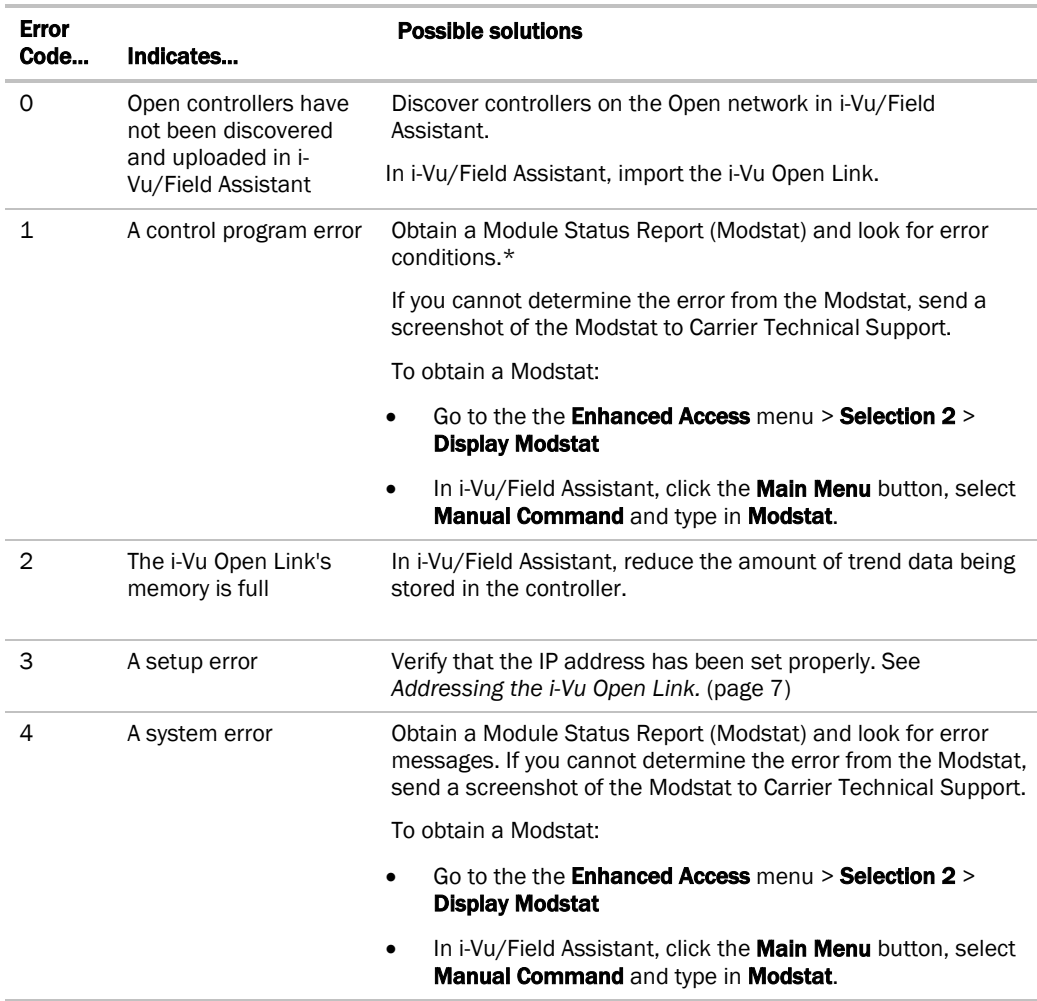

Other LED's show the status of certain functions.

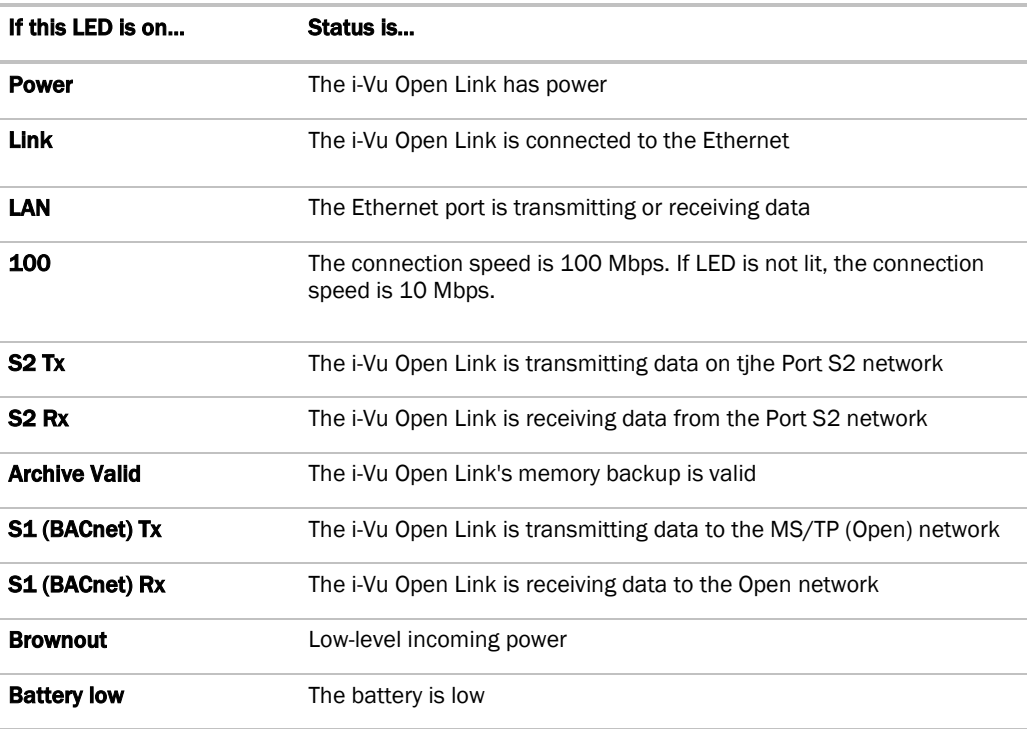

### Replacing the i-Vu Open Link's battery

The i-Vu Open Link's 10-year Lithium CR123A battery provides a maximum of 720 hours data retention during power outages. To conserve battery life, battery backup turns off after a specified number of days defined in the module driver.

If the i-Vu Open Link's Battery low LED is lit or if the i-Vu Open Link sends a Low Battery alarm to i-Vu/Field Assistant, replace the battery. Replacement batteries can be purchased from any electronics retailer that sells a CR123A battery.

CAUTION Power must be ON to the i-Vu Open Link when replacing the battery, or the date and time in the i-Vu Open Link will be lost.

- **1** Using a small flathead screwdriver, pry up each side of the black battery clip until it is free and you can remove it.
- **2** Remove the battery from the controller, making note of the battery's polarity.
- **3** Insert the new battery into the controller, matching the polarity of the battery you removed.
- **4** Push the black clip back onto the battery until you hear both sides click in place.

### Serial number

If you need the i-Vu Open Link's serial number when troubleshooting, the number is on:

- a sticker on the back of the main controller board
- a Module Status report (modstat) from your user interface

### **Compliance**

### FCC Compliance

This equipment has been tested and found to comply with the limits for a Class A digital device, pursuant to Part 15 of the FCC Rules. These limits are designed to provide reasonable protection against harmful interference when the equipment is operated in a commercial environment. This equipment generates, uses, and can radiate radio frequency energy and, if not installed and used in accordance with the instruction manual, may cause harmful interference to radio communications. Operation of this equipment in a residential area is likely to cause harmful interference in which case the user will be required to correct the interference at his own expense.

CAUTION Changes or modifications not expressly approved by the responsible party for compliance could void the user's authority to operate the equipment.

### CE Compliance

WARNING This is a Class A product. In a domestic environment, this product may cause radio interference in which case the user may be required to take adequate measures.

### BACnet Compliance

BACnet<sup>®</sup> is a registered trademark of ASHRAE. ASHRAE does not endorse, approve or test products for compliance with ASHRAE standards. Compliance of listed products to requirements of ASHRAE Standard 135 is the responsibility of the BACnet manufacturers Association (BMA). BTL® is a registered trademark of the BMA.

# Appendix A: BACnet Protocol Implementation Conformance Statement

The PIC statements are updated regularly. Please refer to the *BACnet website* [http://www.bacnetinternational.net/catalog/index.php?m=28.](http://www.bacnetinternational.net/catalog/index.php?m=28)for the latest information.

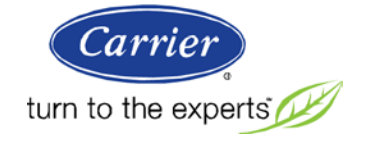

CARRIER CORPORATION ©2010 A member of the United Technologies Corporation family · Stock symbol UTX · Catalog No. 11-808-462-01 · 11/19/2010